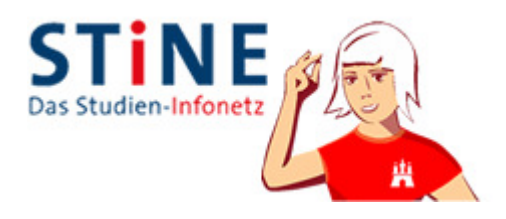

# **Web-Kurzanleitung**

Zielgruppe: Lehrpersonen Inaktive Teilnahme an Lehrveranstaltungen Vers. 2.1

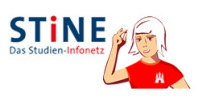

#### **Inhaltsverzeichnis**

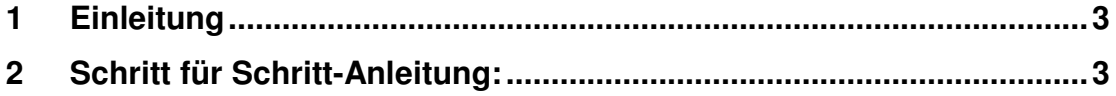

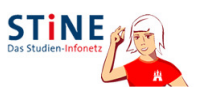

## **1 Einleitung**

Diese Anleitung richtet sich an Lehrpersonen.

Alle Bachelor- und Master-Studierenden gelten zunächst als aktive Teilnehmer einer Lehrveranstaltung. Eine inaktive Teilnahme eines Ba/Ma-Studierenden führt automatisch zu einer Prüfungs-Abmeldung. Es ist die Aufgabe des Lehrenden die inaktive Teilnahme einmalig zu protokollieren, d.h. dieser Schritt wird nicht für jeden einzelnen Termin der Lehrveranstaltung durchgeführt.

Der Studierende wird automatisch über die erfolgte Prüfungsabmeldung via Systemnachricht informiert.

### **2 Schritt für Schritt-Anleitung:**

- 1. Melden Sie sich im STiNE-Web-Portal an (https://www.stine.unihamburg.de) an.
- 2. Lassen Sie sich über den Menüpunkt "Meine Veranstaltungen" Ihre Veranstaltung für das aktuelle Semester anzeigen.
- 3. Klicken sie auf den Namen, derjenigen Veranstaltung, für die eine inaktive Teilnahme aufgenommen werden soll. Es öffnet sich die Detailansicht der Veranstaltung.
- 4. Öffnen Sie die Teilnehmer-Liste, indem Sie auf die Schaltfläche: Studenten klicken.
- 5. Die Schaltfläche: <sup>> Teilnahme</sup> führt Sie zur Teilnahme-Liste. Setzen Sie für den betroffenen Studierenden einen Haken in der Spalte "Inaktiv setzen".

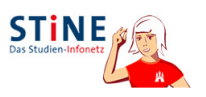

- 6. Kllicken Sie auf . Speichern
- 7. Sie werden per iTAN zu einer Bestätigung aufgefordert. Sie finden die passende TAN-Nummer auf Ihrer persönlichen iTAN-Liste. Kontrollieren Sie noch einmal Ihre Eingabe und tragen Sie Ihre TAN in das dafür vorgesehene Feld ein. Bestätigen Sie Ihre Eingabe mit

. Abschicken

- 8. Die Web-Ansicht wechselt zurück zu der Teilnehmerliste (mit der inaktiv-Funktion) Ihrer Veranstaltung. Überzeugen Sie sich davon, dass am unteren Ende der inaktive Studierende in der Liste mit der Überschrift "Inaktiv" aufgeführt wird. Auf der normalen Teilnehmerliste (ohne inaktiv-Funktion) wird der Studierende kursiv angezeigt.
- 9. Der Studierende erhält dazu eine Systemnachricht<sup>1</sup>:

#### Nachricht für

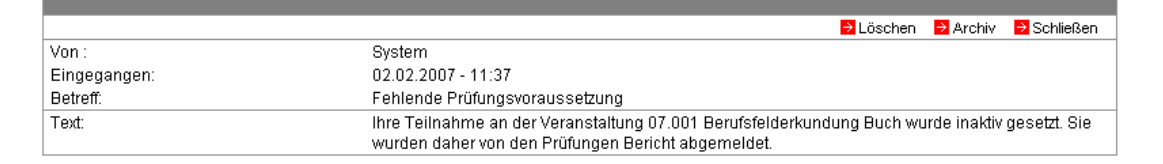

- 10. Sie können die Teilnehmerliste der Prüfung checken. Lassen Sie sich über den Menüpunkt "Meine Prüfungen" Ihre Prüfungen anzeigen.
- 11. Klicken Sie in der Spalte "Name" auf die Prüfung. Die Auflistung ist um den inaktiven Studierenden reduziert worden.

 $\overline{a}$ 

© Birgit Garn - STiNE-Kurzanleitung für Lehrpersonen: Inaktive LV-Teilnahme Seite 4 von 4

<sup>&</sup>lt;sup>1</sup> Es handelt sich bei diesem Beispiel nicht um Echt-Daten!